IMPORTANTE (antes de empezar):

- A. CADA VEZ QUE SALGA UN "*CÓDIGO DE SEGURIDAD*" HAY QUE **CUMPLIMENTARLO** SIN ESPACIOS y SIN DAR AL *ENTER* (pág. 2 y pág. 8)
- B. REGISTRO ELECTRÓNICO, SE ENTRA **DESPUÉS** DE *CUMPLIMENTAR EL FORMULARIO* (pág. 7)
- C. ES **CONVENIENTE** COPIAR EL *CÓDIGO DE LOCALIZACIÓN* (pág. 8)
- D. DEBE **PERMITIR** UTILIZAR *CERTIFICADO DIGITAL* (pág. 8)
- E. LA DOCUMENTACIÓN SE ADJUNTA **DESPUÉS DE ENTRAR A REGISTRO** (PÁG. 10)
- F. LA **FIRMA** SE REALIZA *AL FINAL* DE TODO EL PROCESO (en "*Registro electrónico*" pág. 13 14)

# **PROCESO REGISTRO ELECTRÓNICO**

1) DEBE SELECCIONAR LA PALABRA: enlace (en el texto de la respuesta automática):

[https://gestiona3.madrid.org/ipae\\_app\\_gforms/secure/impresoGForms.jsf?cdImpreso=1787F1](https://gestiona3.madrid.org/ipae_app_gforms/secure/impresoGForms.jsf?cdImpreso=1787F1)

# 2) Se abrirá otra pestaña, en la que debe:

- primero cumplimentar un código de seguridad
- segundo: **seleccionar** *CUMPLIMENTAR FORMULARIO*

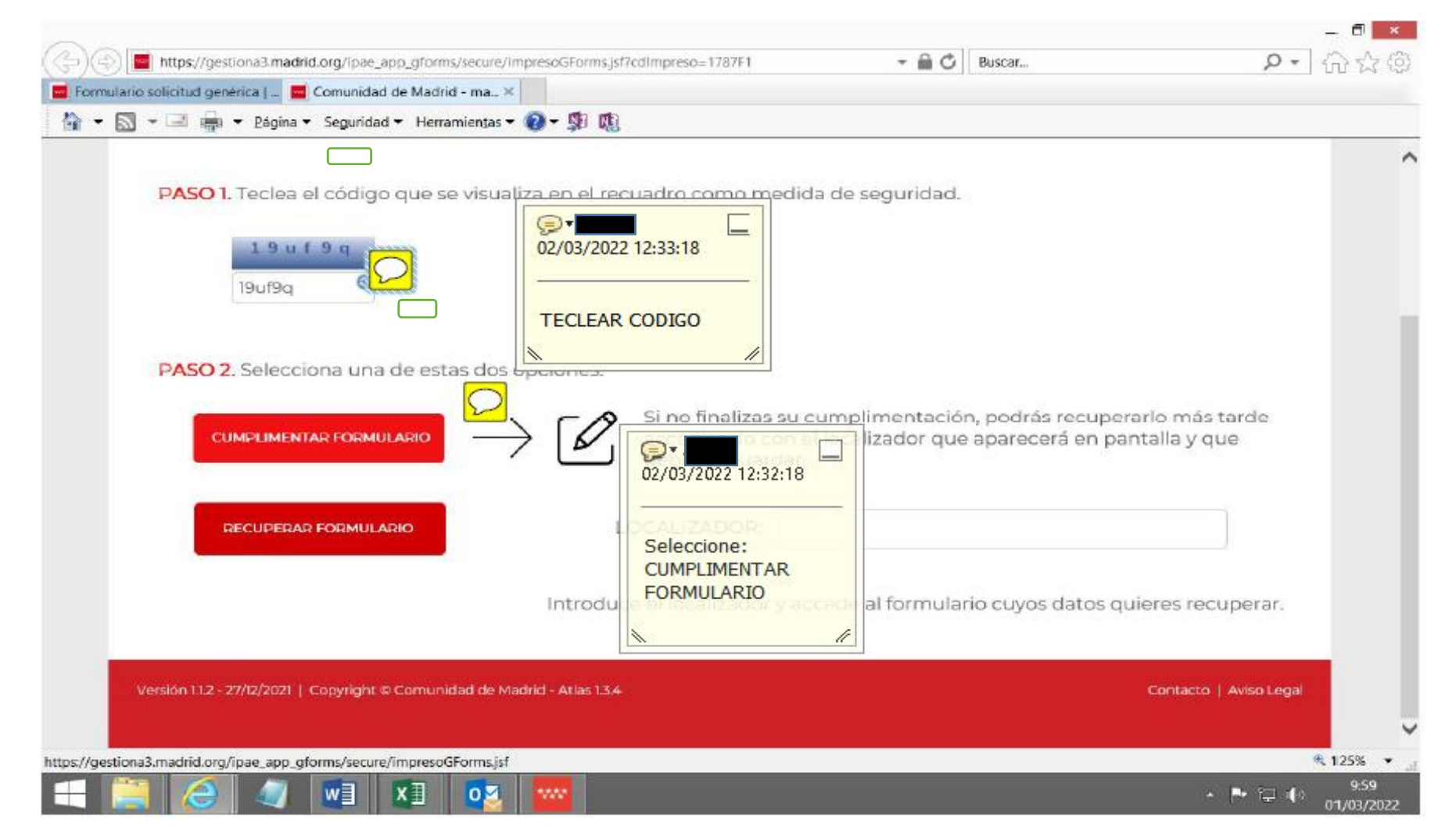

## 3) Cumplimente el formulario con los datos que solicitan

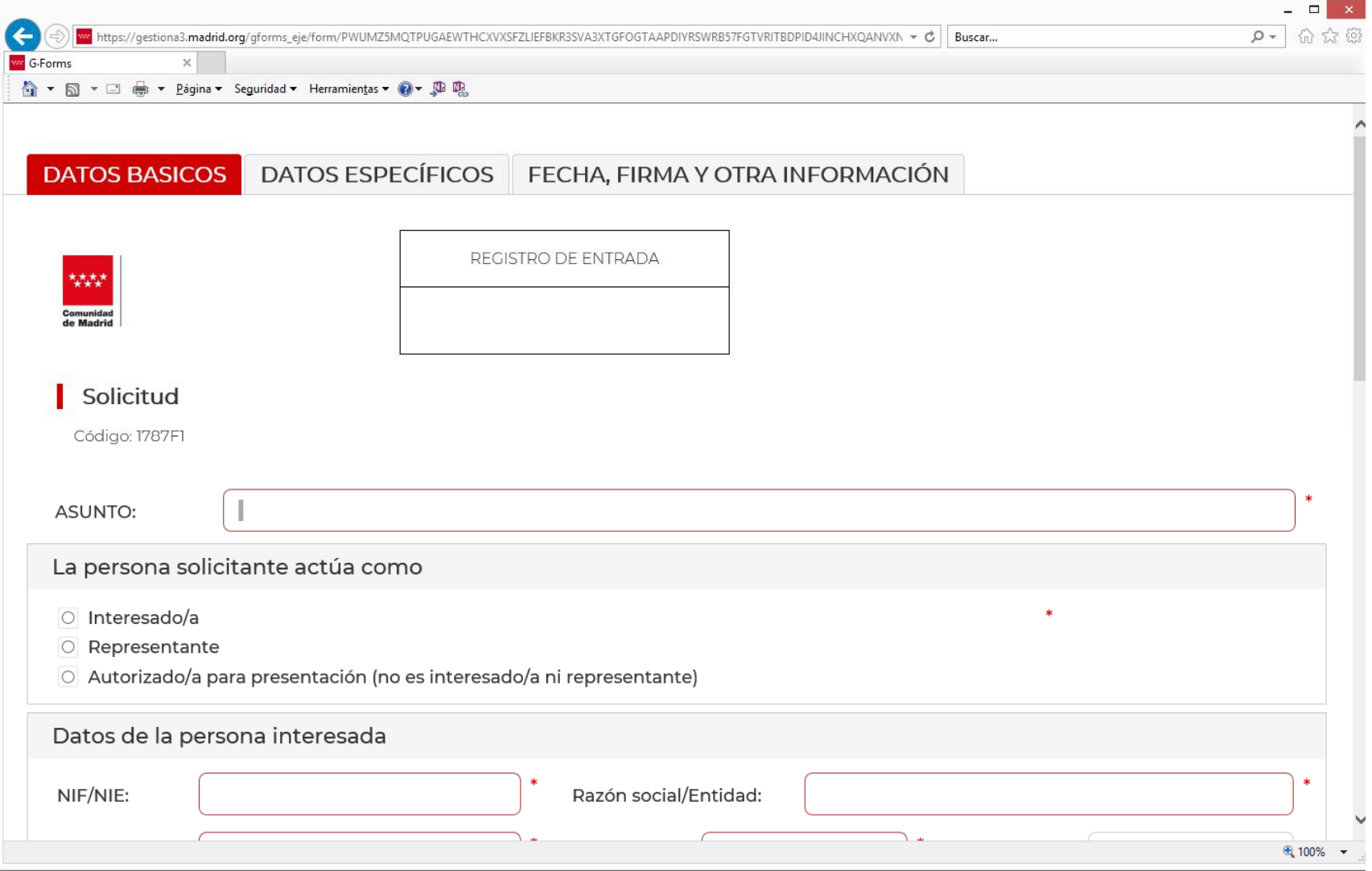

Son varias páginas. Al finalizar de cumplimentar cada una, debe seleccionar:

LA *SIGUIENTE PESTAÑA* (*DATOS BÁSICOS/DATOS ESPECÍFICOS/FECHA FIRMA…*)

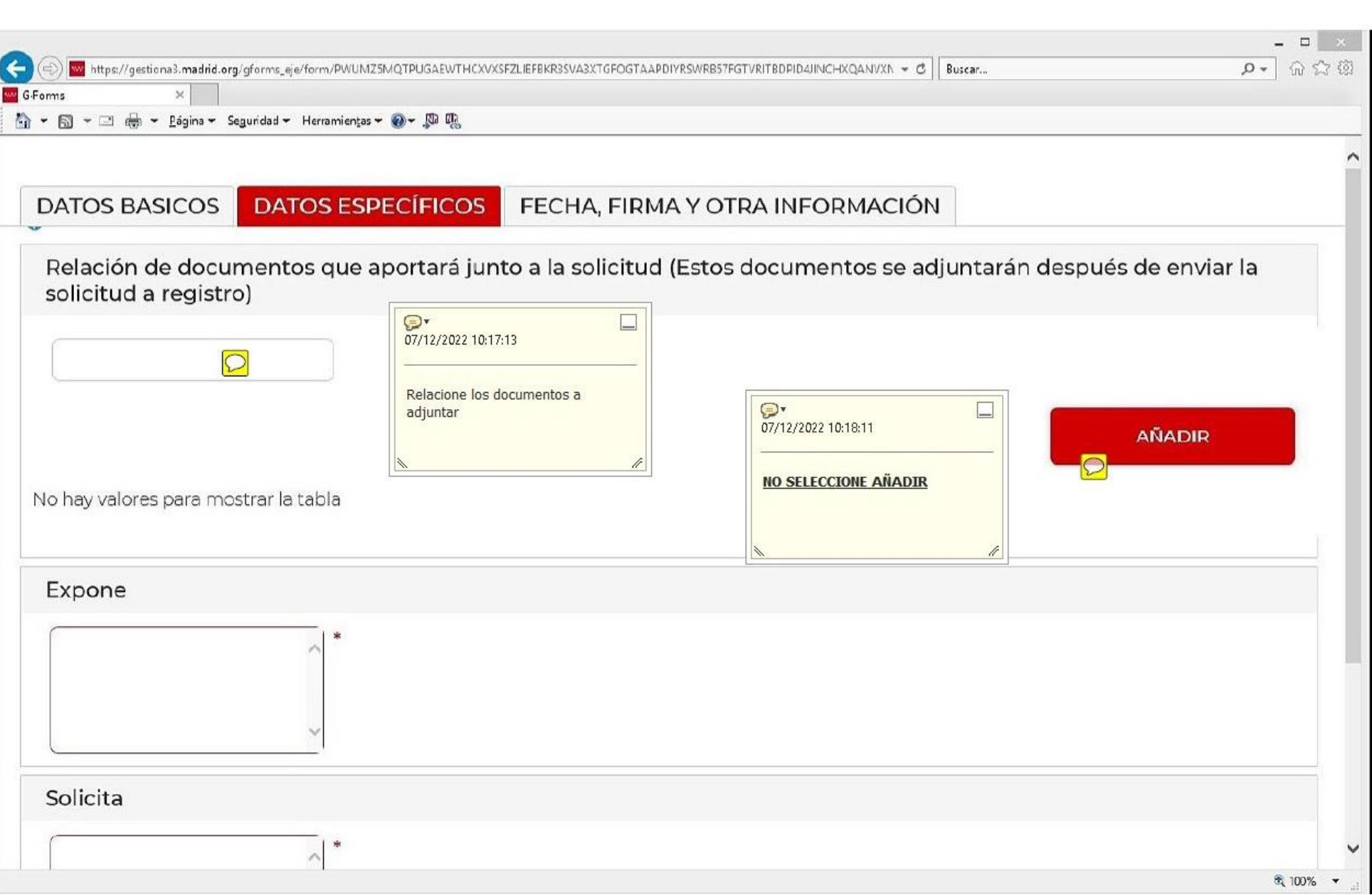

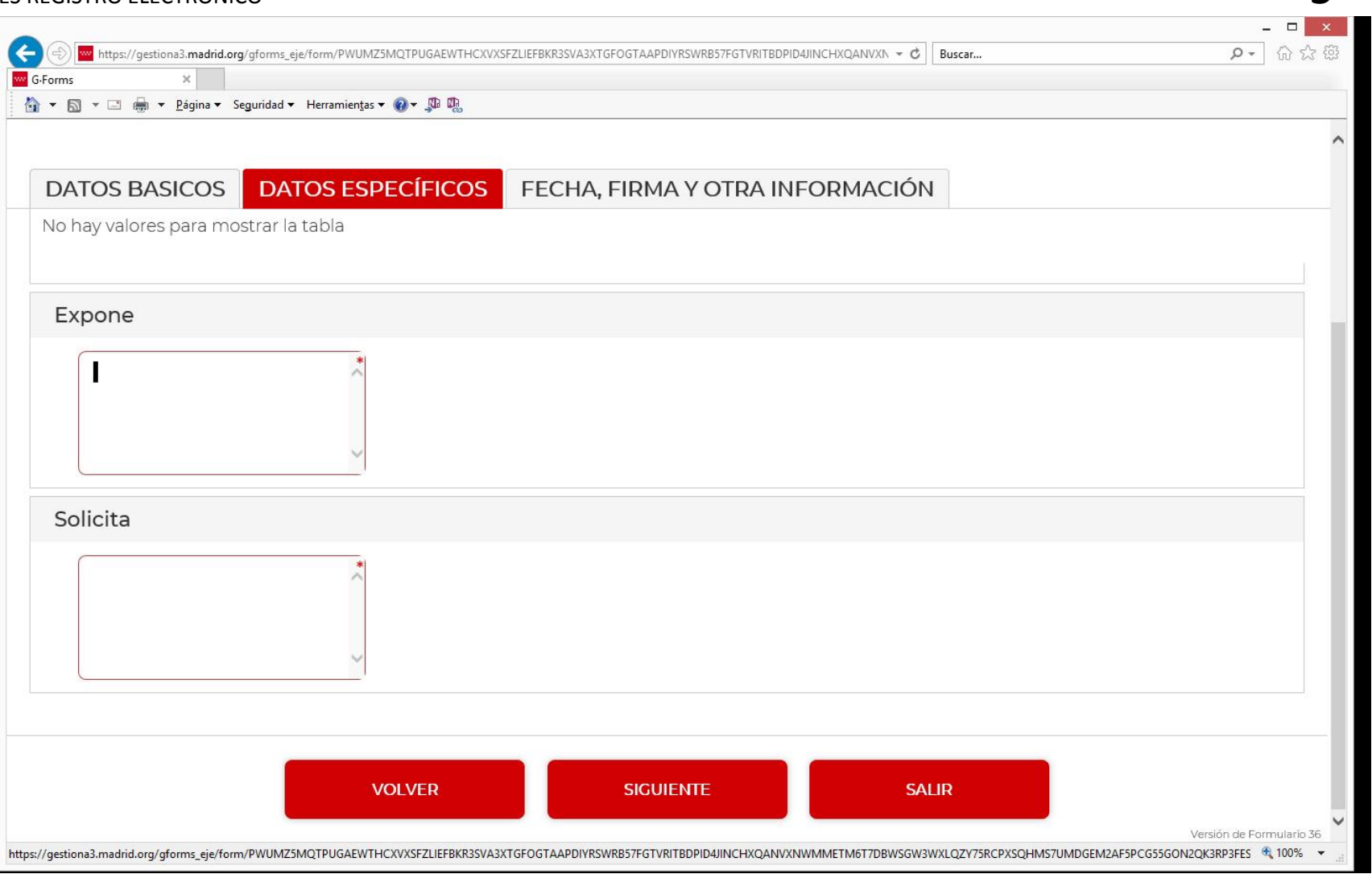

### DESPUÉS DE CUMPLIMENTAR LOS DIFERENTES APARTADOS USTED PUEDE:

SELECCIONAR LA PESTAÑA: *FECHA, FIRMA*…

O SELECCIONAR: *SIGUIENTE*

Cumplimentar correctamente el destino del documento:

- DIRECCIÓN GENERAL/ ORGANISMO: **DAT SUR /** (*TODO EL TEXTO*)
	-

- AÑADIR: **UNIDAD MÉDICA** (Funcionario docente) **SEGURIDAD SOCIAL (**Interinos)

#### - CONSEJERÍA: seleccionar **CONSEJERÍA DE EDUCACIÓN …**

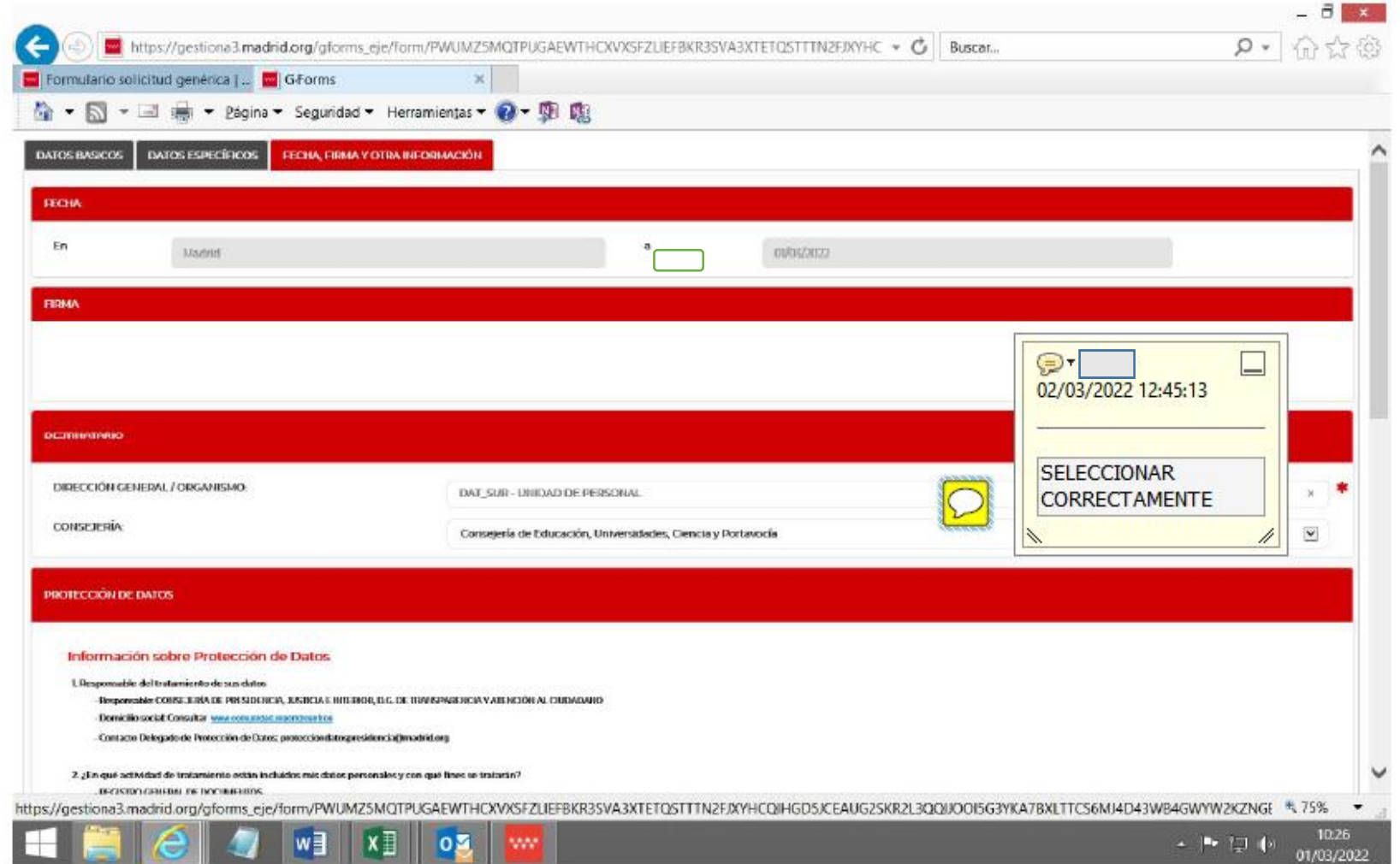

## Una vez cumplimentados TODOS los apartados, la opción que aparece es: **FINALIZAR**

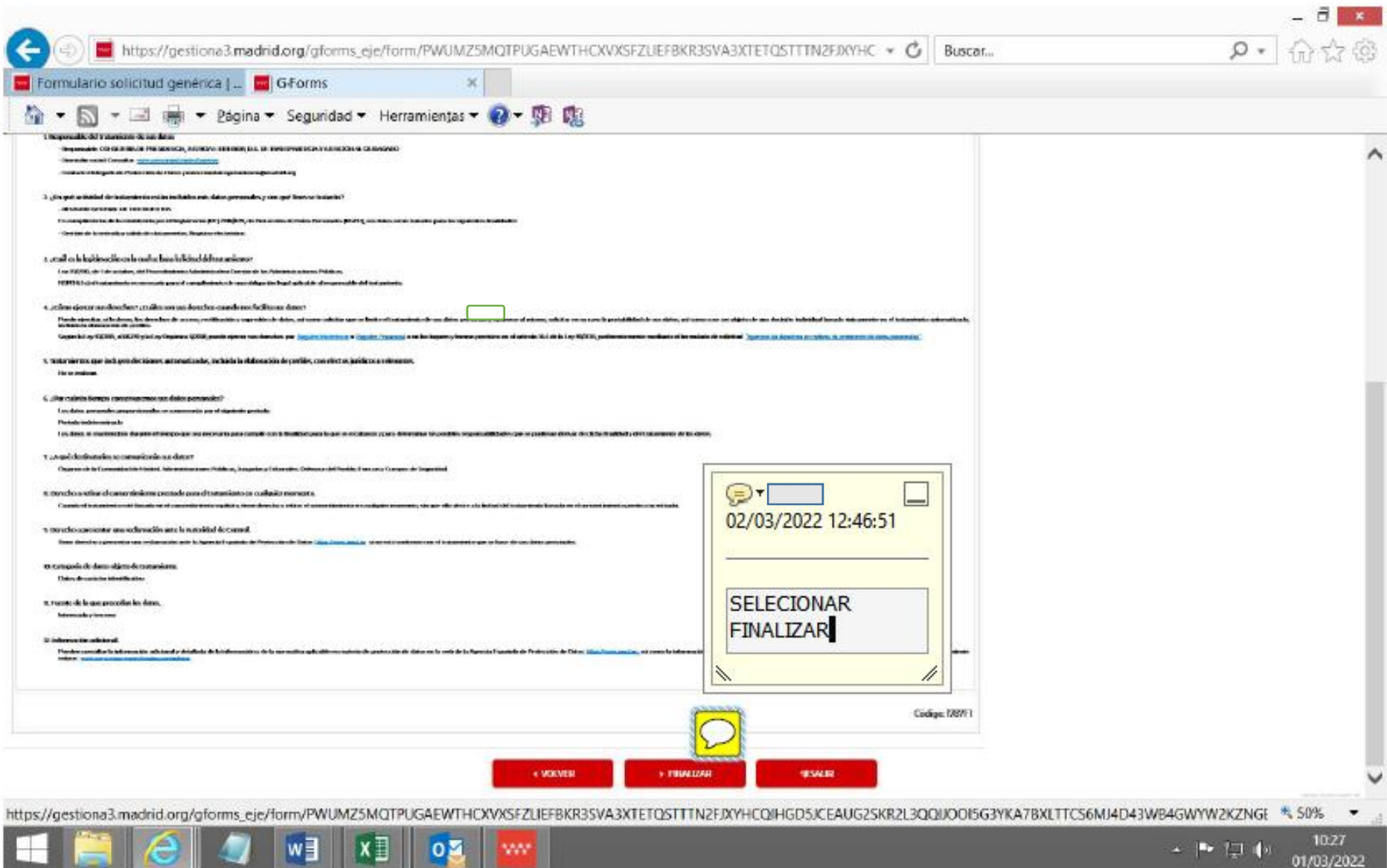

**7**

## Aparece la página final de "*Cumplimentar formulario*".

Le dan dos opciones: 1) **ENVIAR A REGISTRO**: inicia la página de Registro electrónico.

*2) Descargar formulario*: sirve para poder presentarlo posteriormente,

- El paso primero es un código de seguridad, obligatorio cumplimentar.

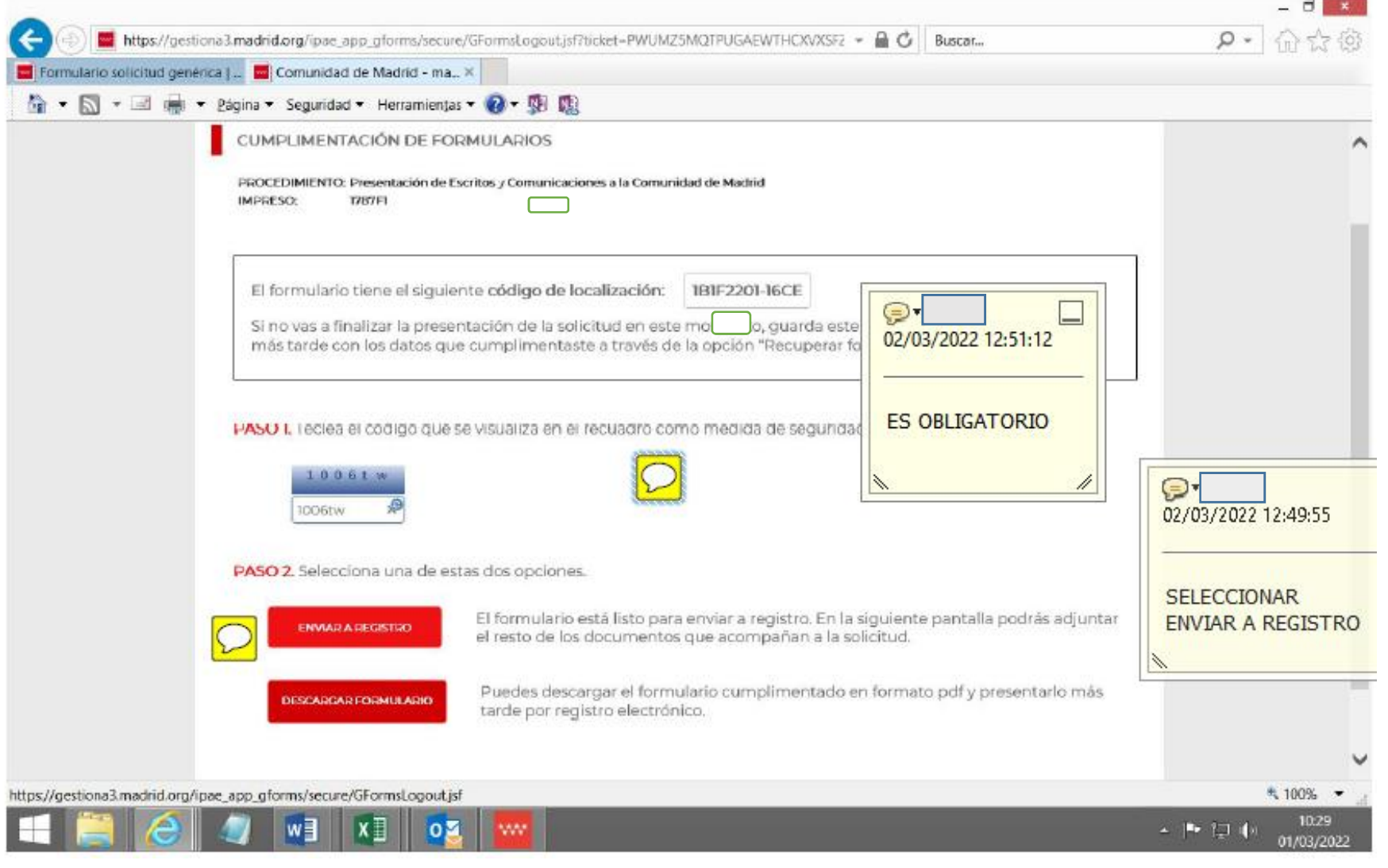

4) ENTRADA REGISTRO ELECTRÓNICO: Seleccione el tipo de identificación digital que va a utilizar:

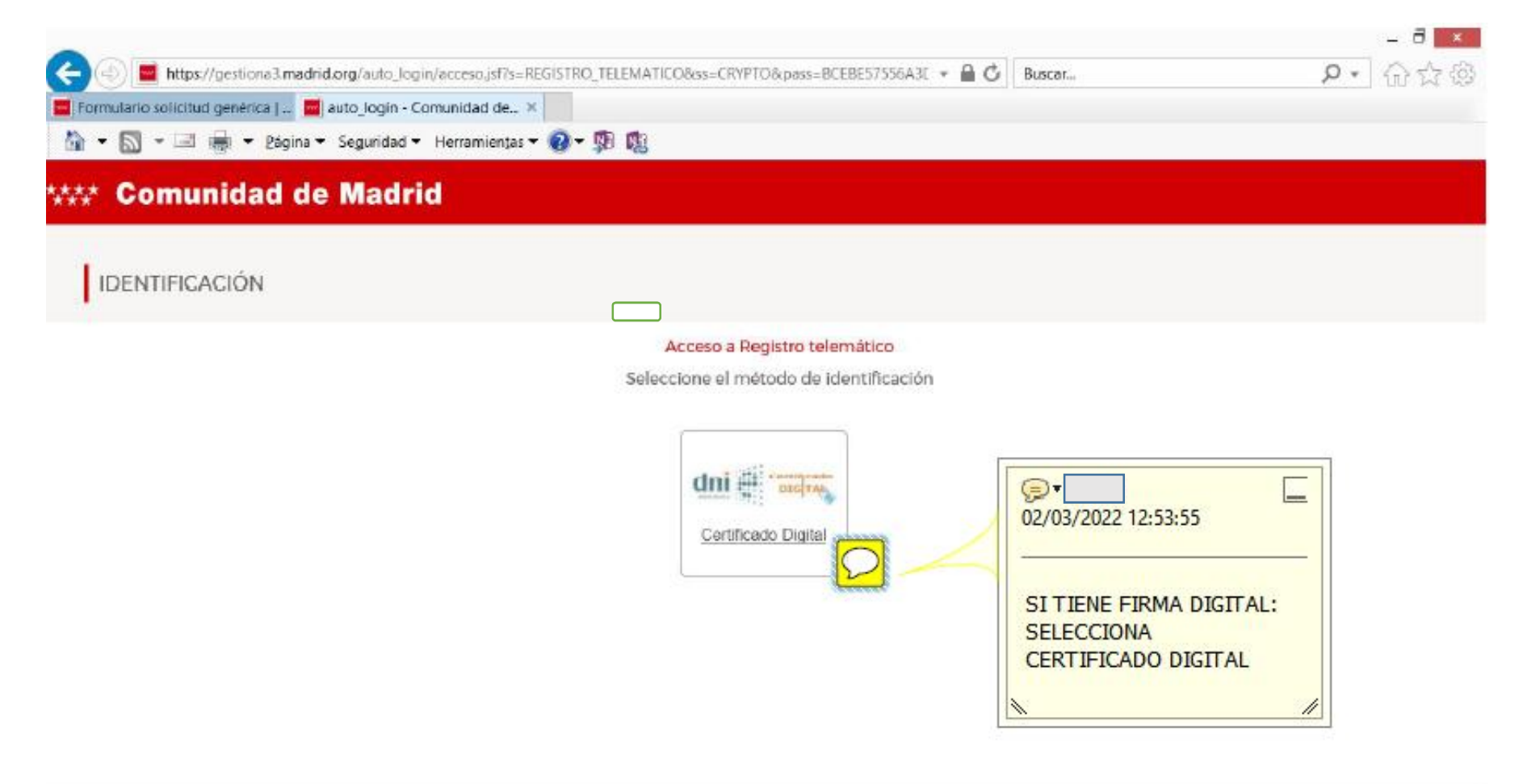

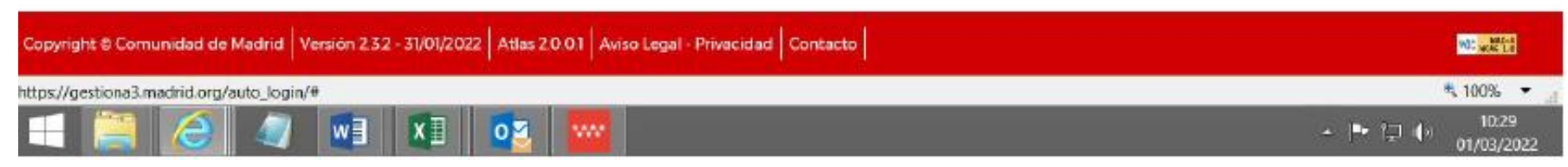

Debe *permitir* que la página WEB utilice el certificado digital.

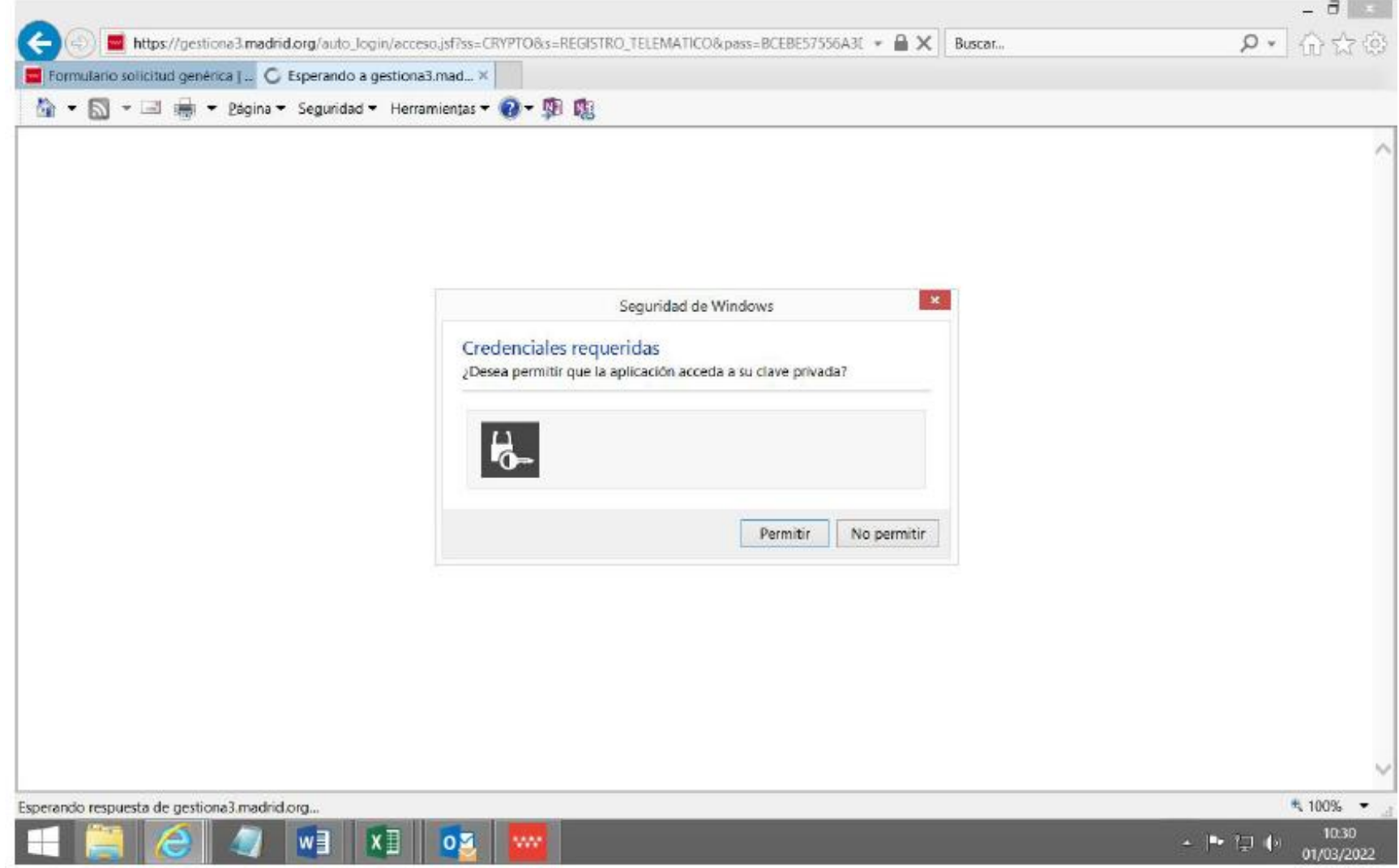

#### ¡Se ABRE la página de *Registro telemático!:*

#### **NO** realizar el *Paso 1*

Para añadir el documento que quiere presentar (NO la solicitud), debe seleccionar el *Paso 2*:

#### *AÑADIR DOCUMENTACIÓN*

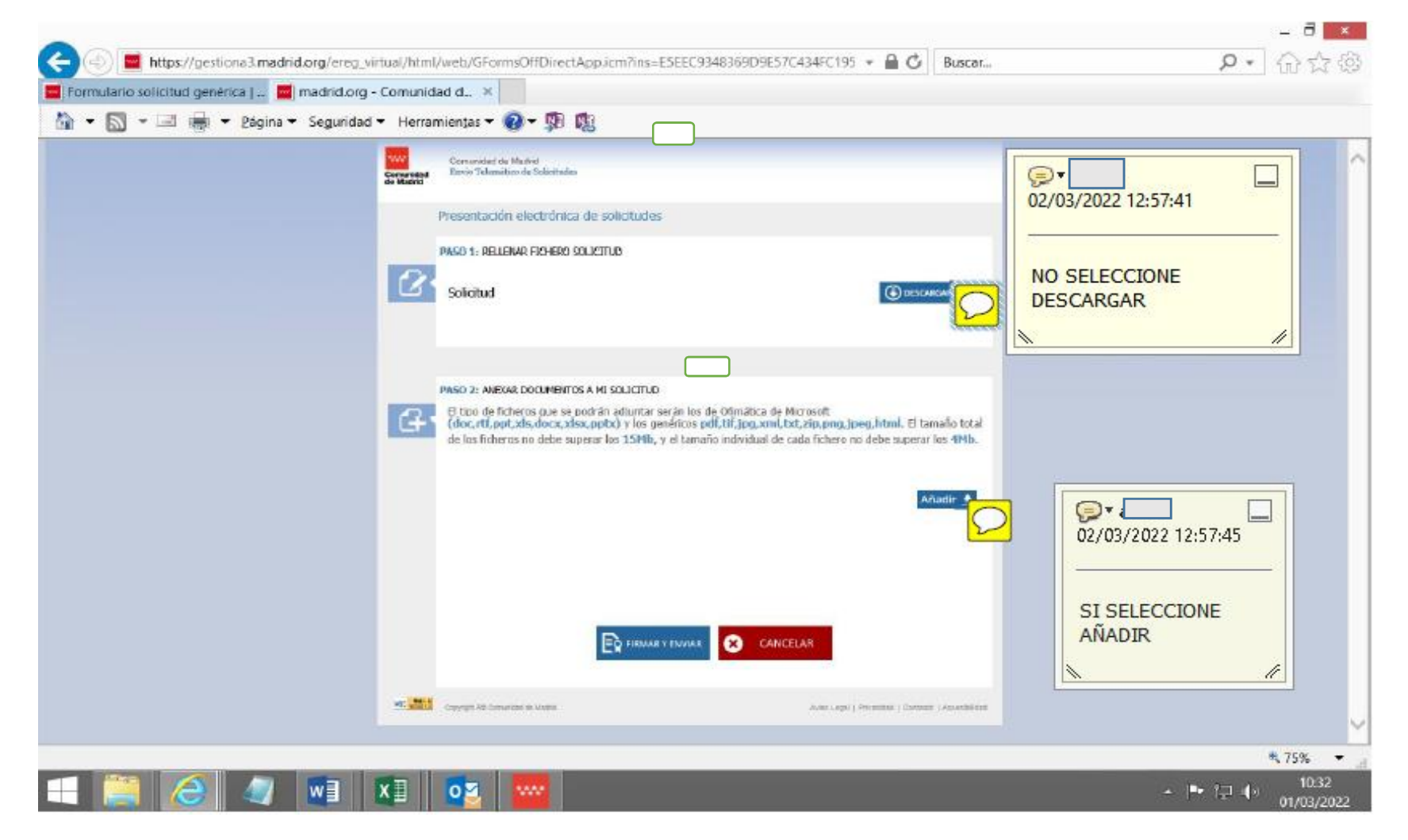

#### Aparece una ventana para incorporar los archivos (parte IT, maternidad, etc)

Puede hacerlo mediante dos opciones. *Seleccionar archivo*

*Mover con el ratón el archivo a la ventana.*

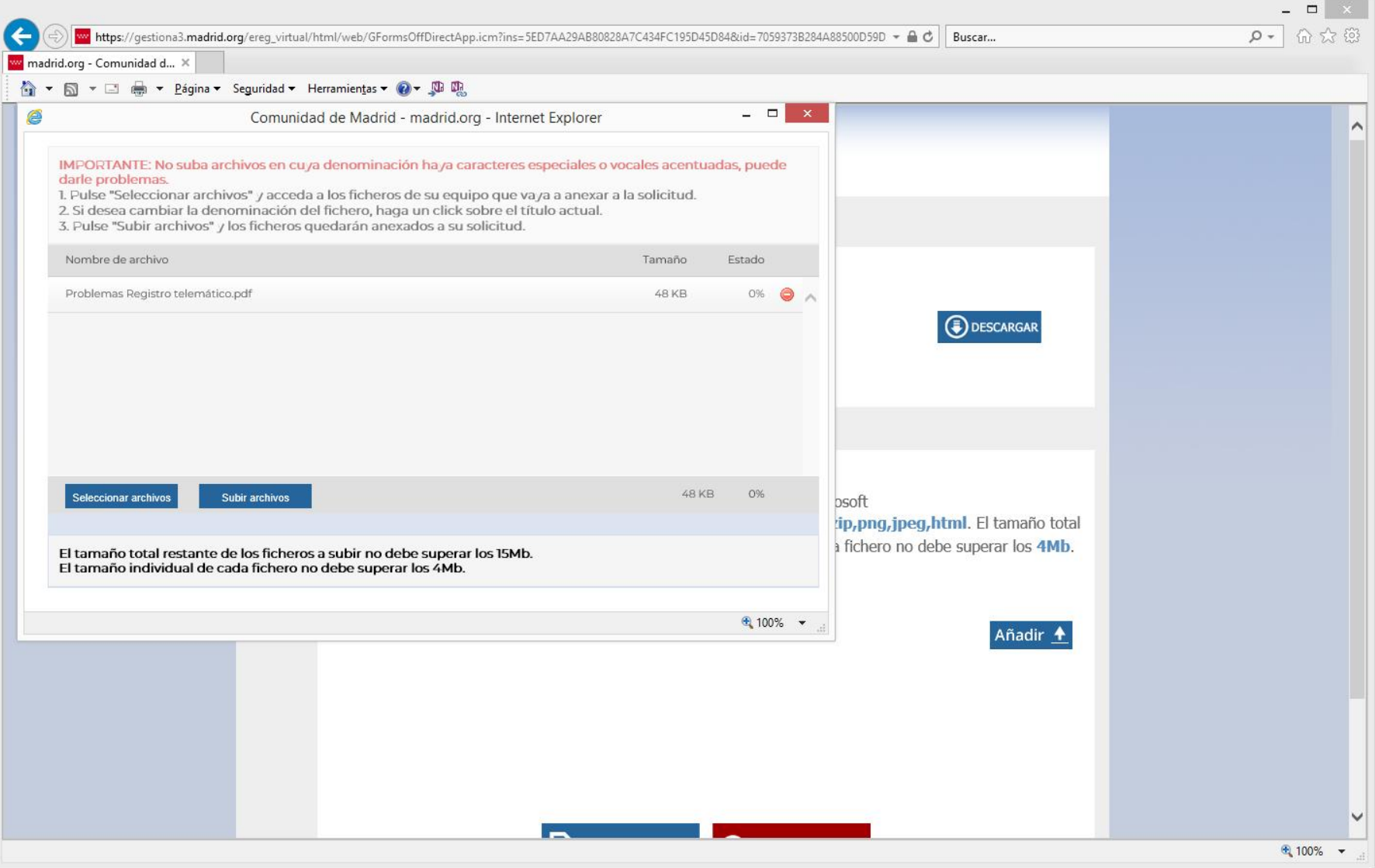

*Anexados los documentos* debe pulsa r

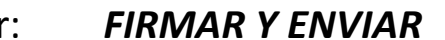

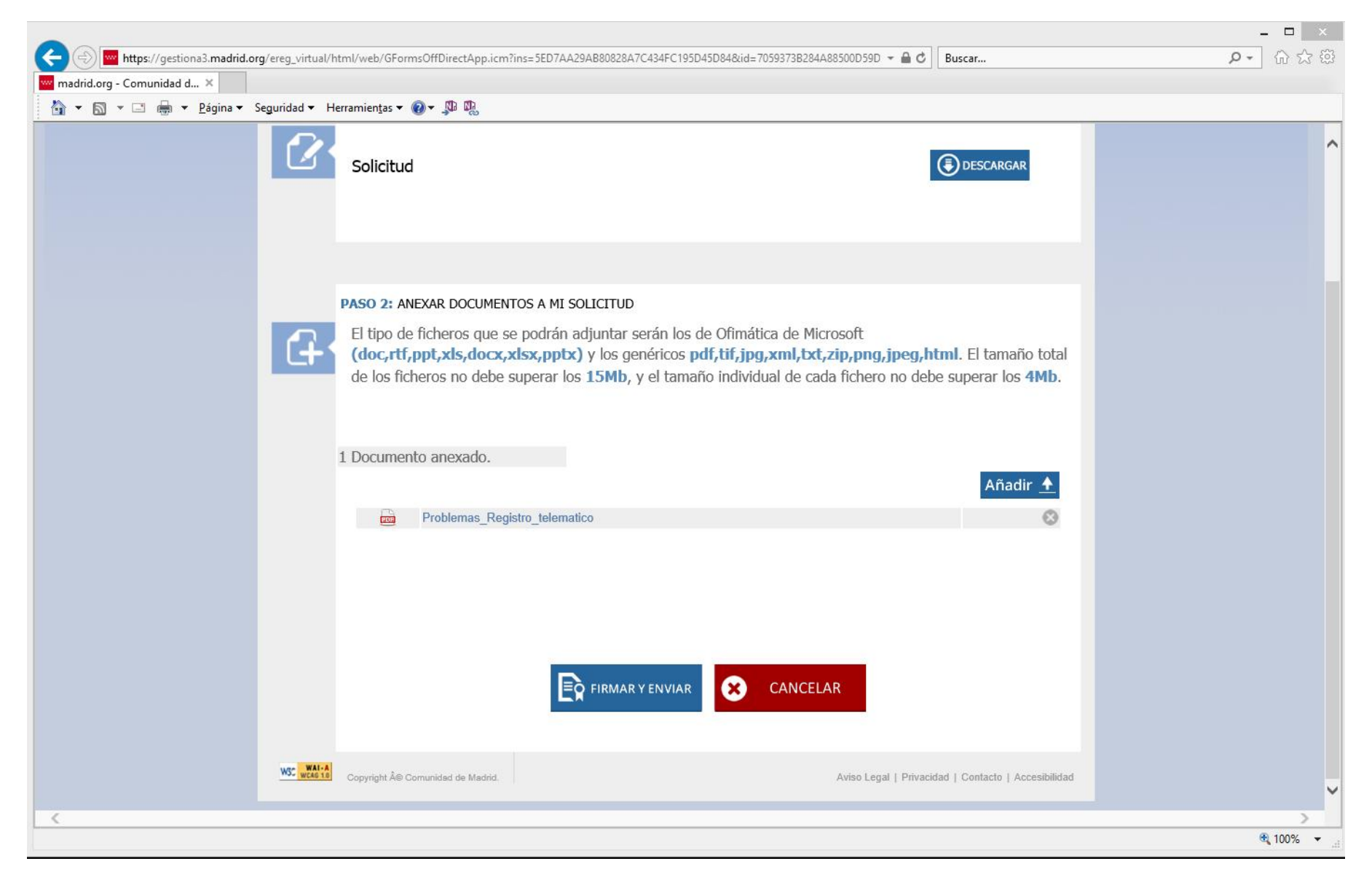

Y se verá una ventana con el logo *autofirm@*. Debe esperar a la siguiente ventana.

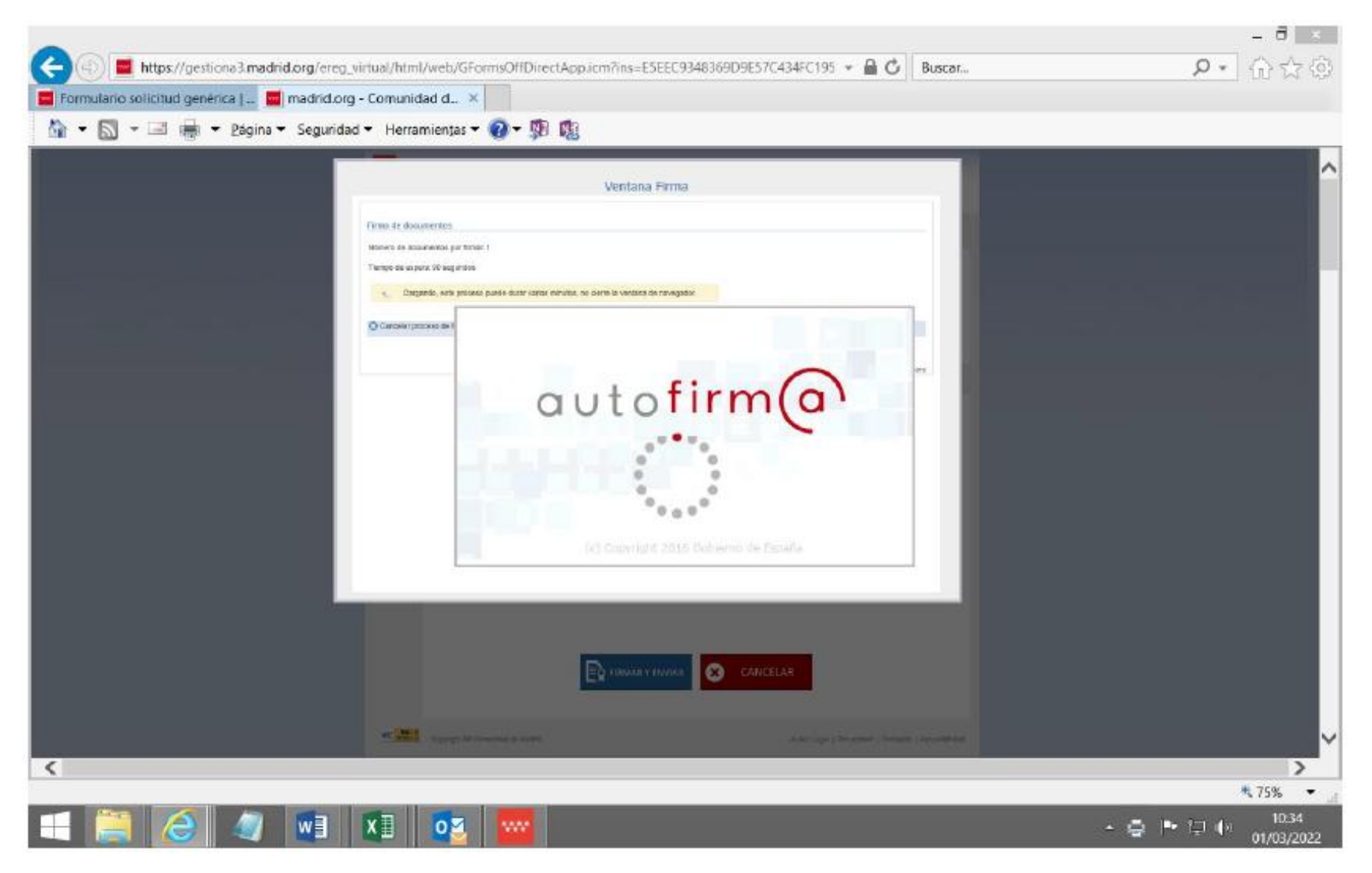

Tendrá que cumplimentar el código de seguridad de su certificado electrónico, y habrá terminado.

IMPORTANTE: PARA TENER JUSTIFICANTE DE LA ENTREGA DEBE SELECCIONAR EN

"**PULSE AQUÍ**".

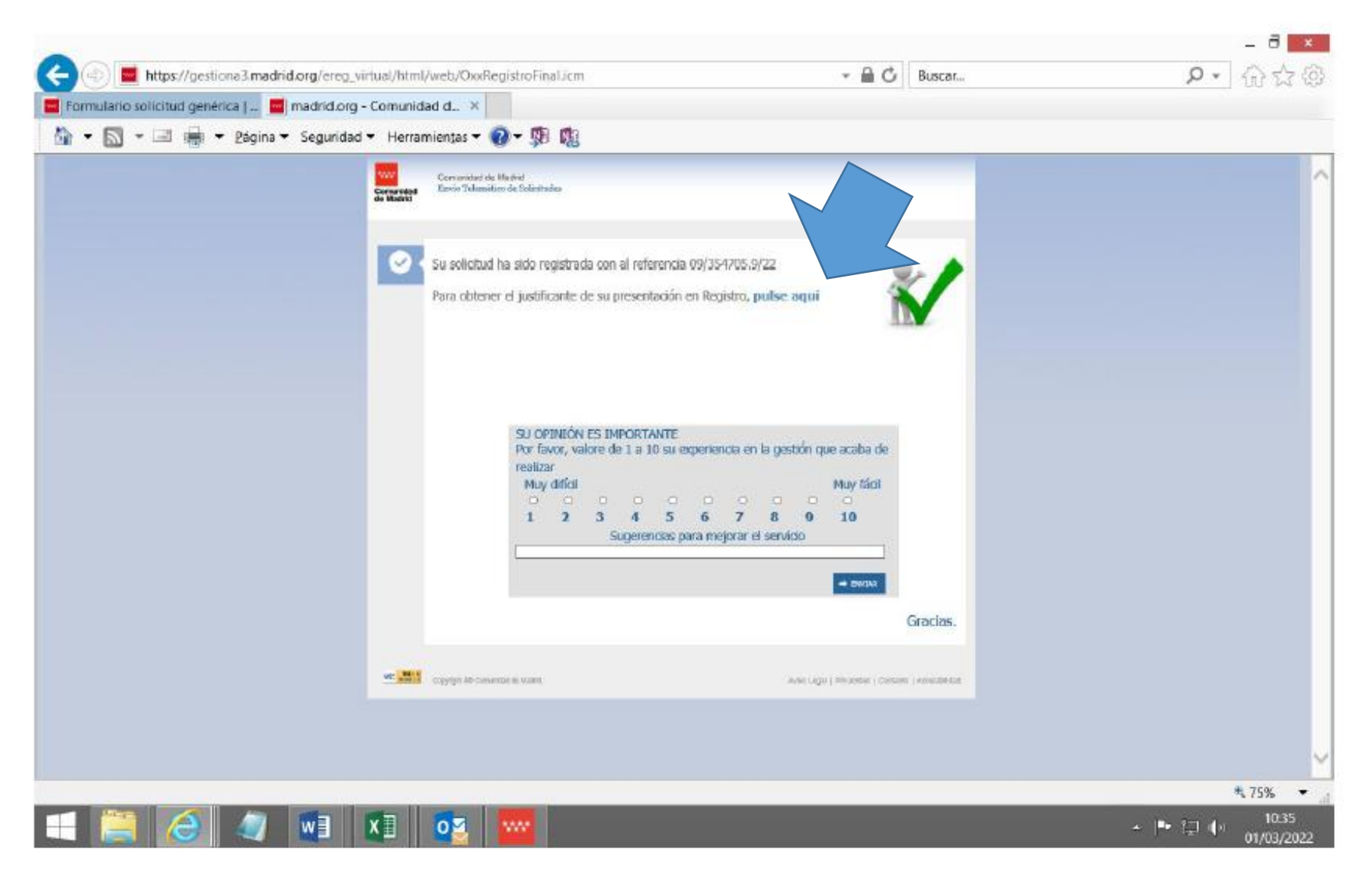

Si desea, puede cumplimentar la encuesta, y:

## **para finalizar**, **SIMPLEMENTE DEBE** *CERRAR* **LA** *PESTAÑA*.